# User Guide

## Creating Users | Sites

## **STEP ONE | Creating User accounts from Employee Profile**

In the persons profile, click the 'Make User Button'

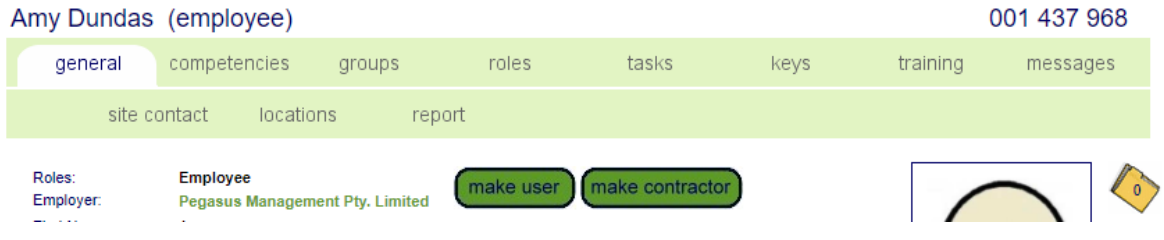

Ensure the person email address is correct and click 'apply''

### **New User Requires Email Address**

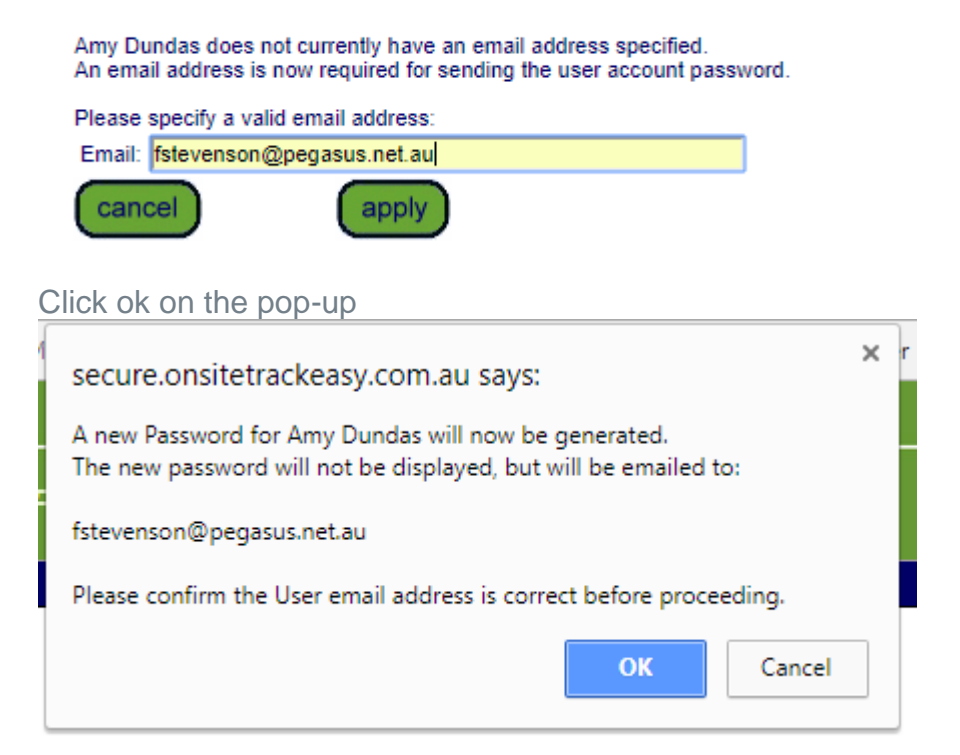

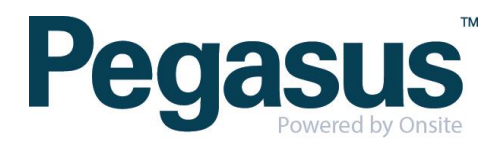

Select the rights tab and scroll down to click edit.

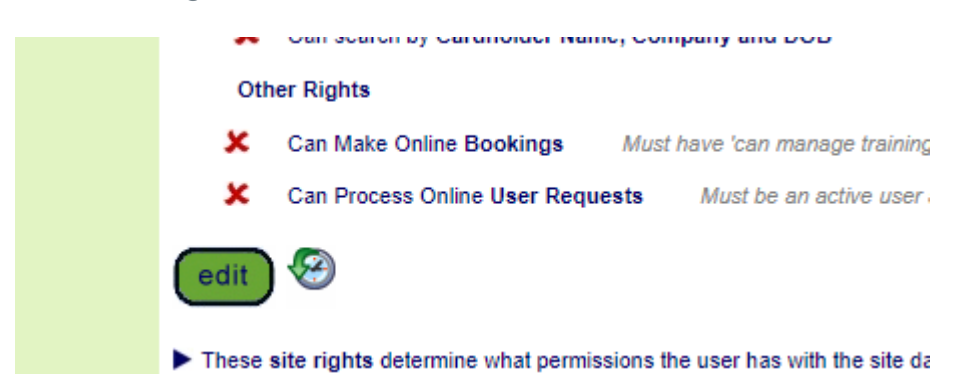

Select the tick boxes of the rights the person should have and click 'save'

- Can View SMS Review Results
- Can Manage User Accounts
- Can Access Financial Reports
- Can Block Cardholders
- Can Log Persons In And Out
- Can Create Messages
- Can Edit All Messages
- Can Create Certs
- **DE** Can Annien Carlo

if ticke

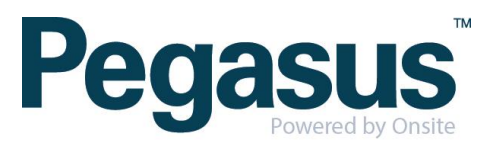

All Employee user accounts will default to Data Viewer, in the locations tab of the user account you will need to click Apply to give Data Editor status.

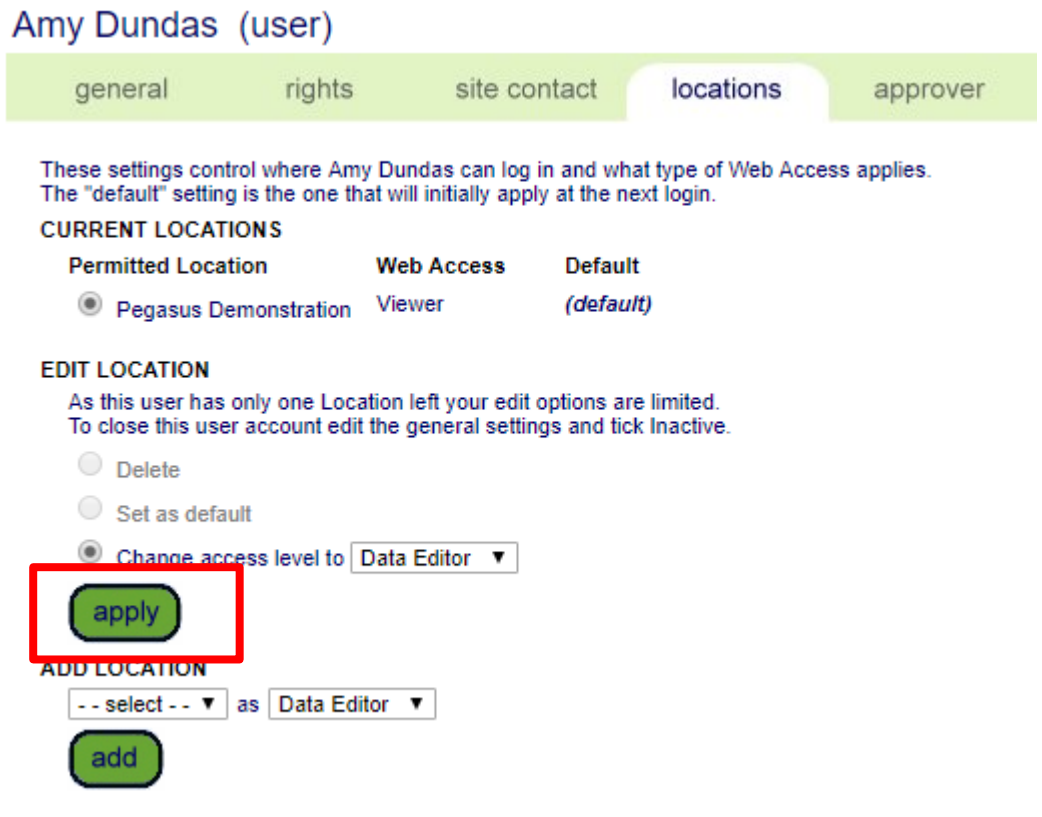

\*N.B If you change a persons rights while they are logged in, they will need to logout and then back in again for these changes to take effect.

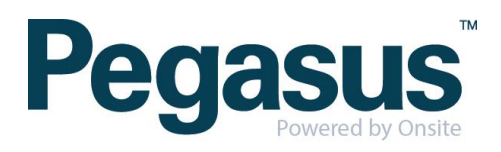

## **STEP TWO | Creating User accounts for contractors**

Click the person tab and select users

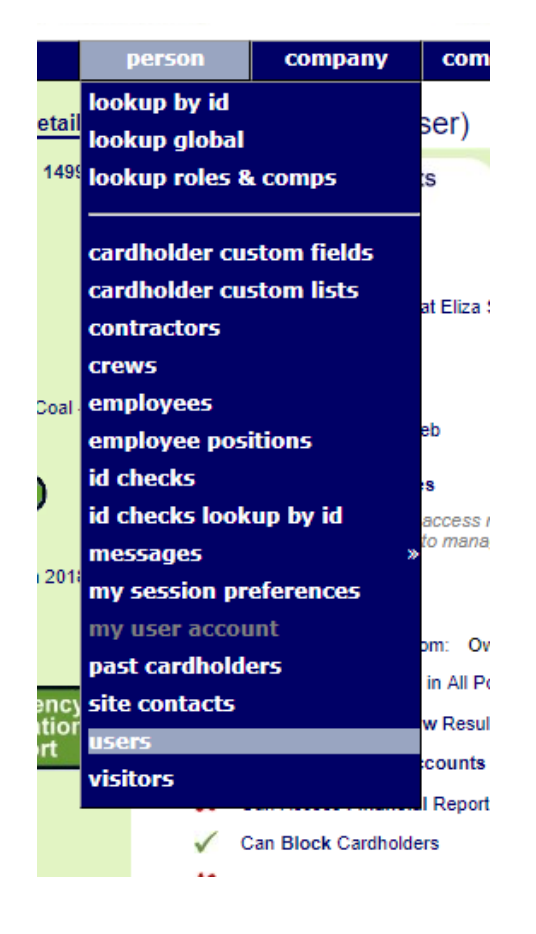

#### Click add

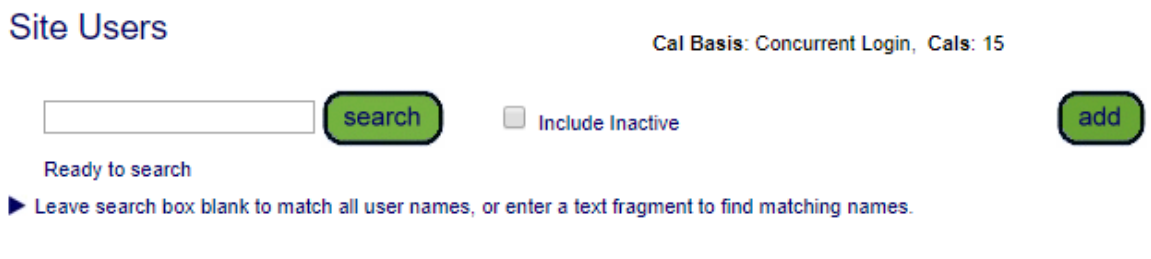

#### Click add as new

#### **Create Users From Existing Employees**

- Use the add as new button to add a user who is not an employee. ь
- ь To add users who are employees, select their names from the list below, check & update their email addresses, then use the proceed button below the list.

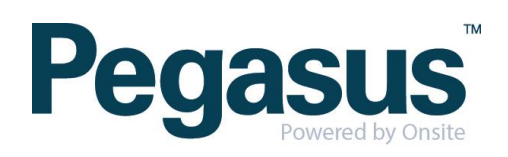

add as new

Complete the mandatory fields and tick the boxes for the applicable user rights. Scroll to the bottom and click Save

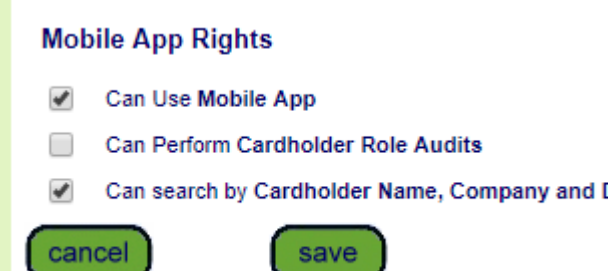

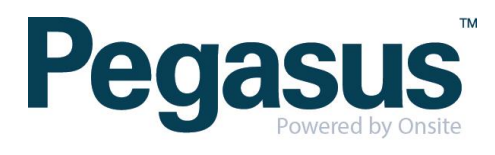